## **SimplePay befizetés folyamata a Neptun rendszerében**

**SimplePay befizetés folyamata a Neptun rendszerében**

A Pénzügyek->Befizetés menüpontban jelölje ki a rendezni kívánt aktív tétel(eke)t a sor végén:

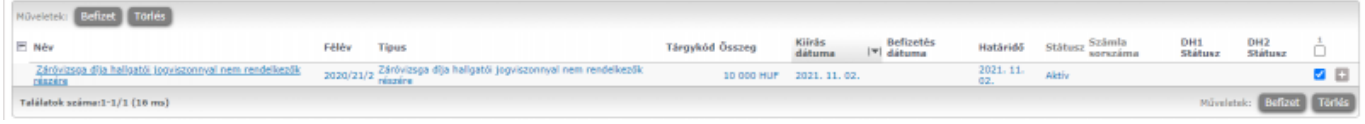

A "Befizet" gombra kattintva er?sítse meg fizetési szándékát az "igen" gomb megnyomásával:

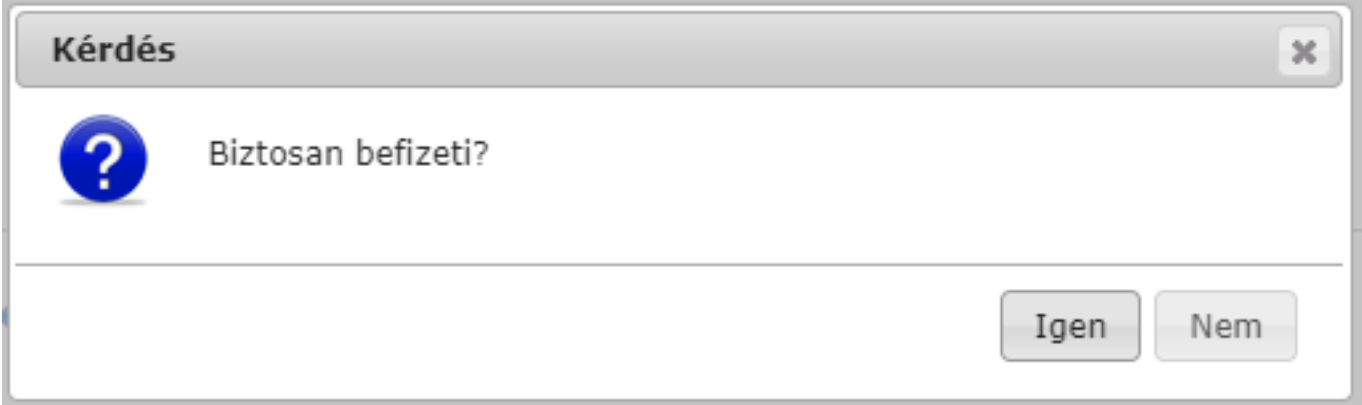

Válassza ki a SimplePay befizetési típust, majd válassza újra a "befizet" gombot:

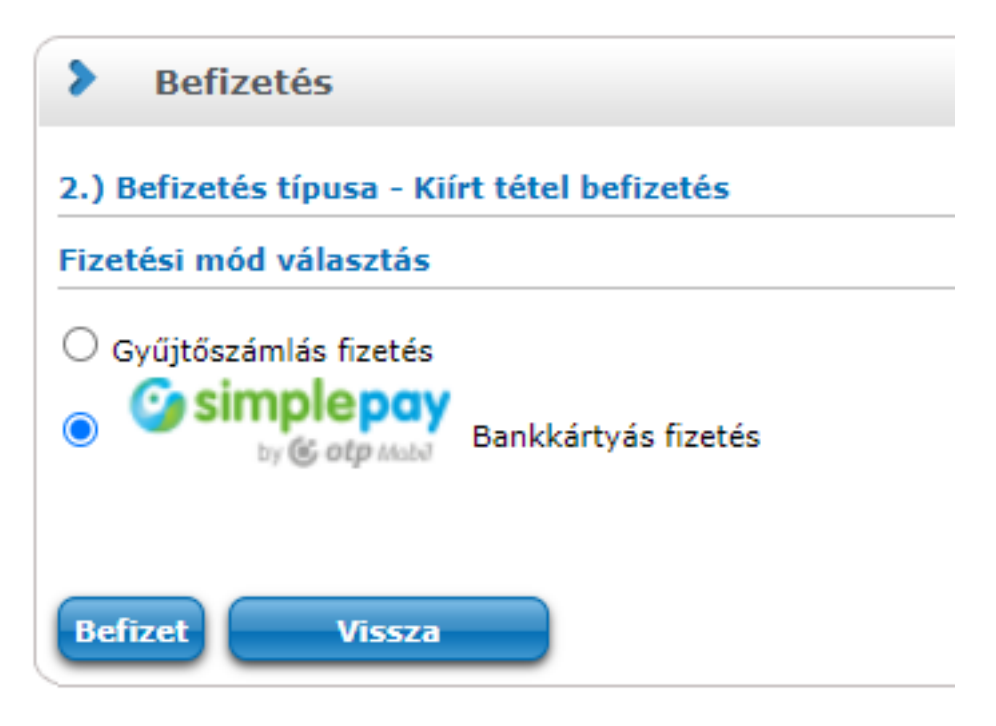

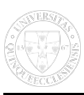

## Fogadja el az adattovábbítási nyilatkozatot a gomb megnyomásával:

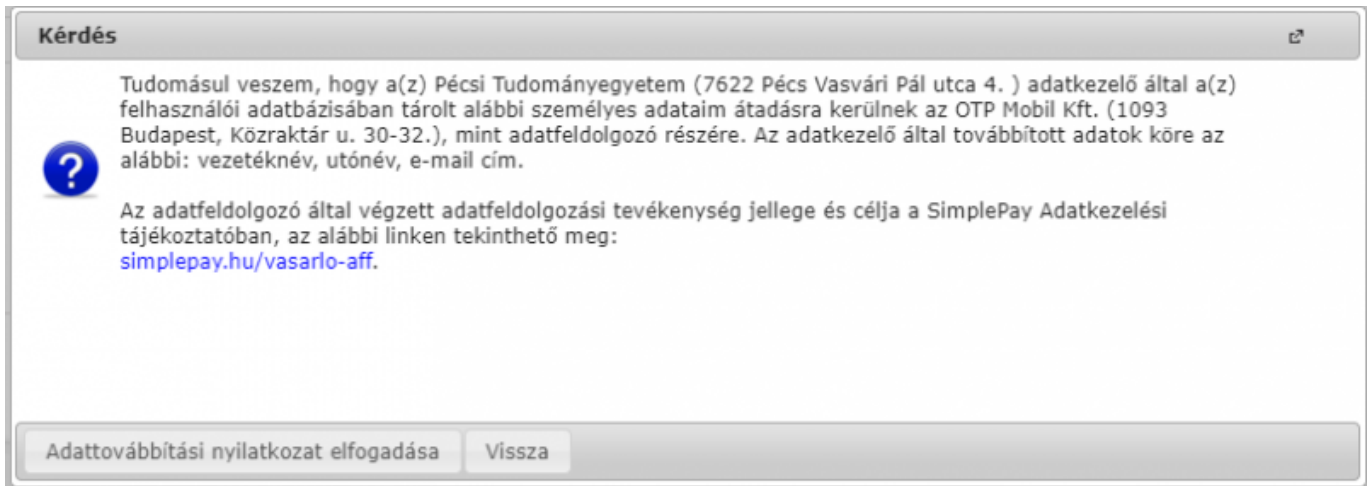

Töltse ki a formot a bankkártya adataival, majd kattintson a "fizetés" gombra (lehetséges, hogy a tranzakciót meg kell er?sítenie e-bankján keresztül):

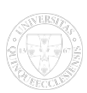

## **SimplePay befizetés folyamata a Neptun rendszerében**

Pécsi Tudományegyetem - Oktatási Igazgatóság webhelyen lett közzétéve (https://kti.pte.hu)

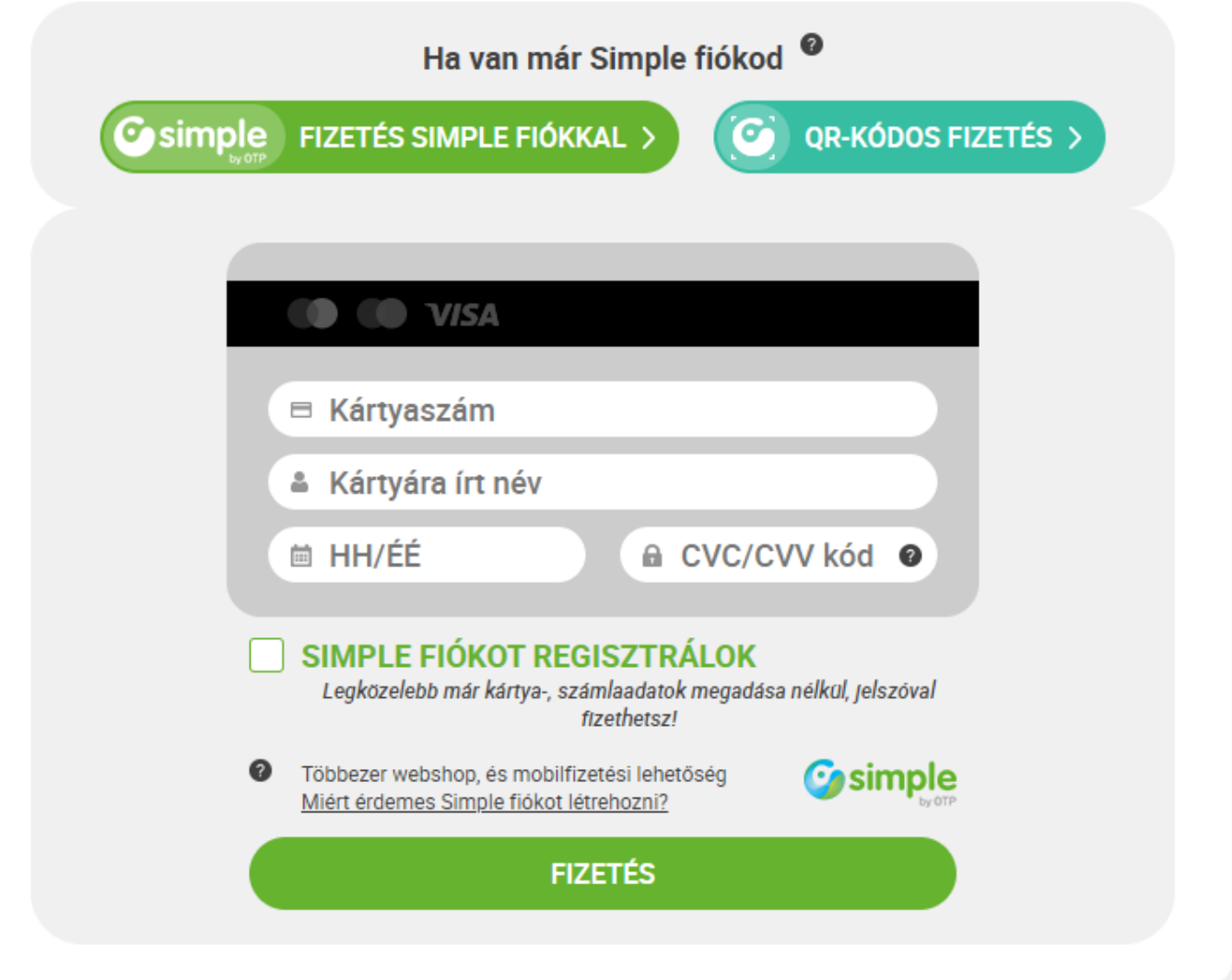

Amennyiben sikertelen tranzakció visszajelzést kap, javasoljuk, hogy próbáljon meg másik böngész?t vagy másik számítógépet használni a fizetéshez. Ha egyszerre több tételt választott ki, kérjük próbálja meg a tételeket egyesével rendezni.

**Forrás webcím:**<https://kti.pte.hu/hu/simplepay-befizetes-folyamata-neptun-rendszereben>